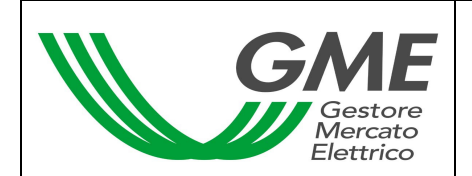

**Technical Rule 01 PBCV** 

# **(under Article 4 of the Rules Governing the**

**Green Certificates Bilaterals Registration Platform - PBCV)** 

#### **Title Access to Information System and Registration of Bilateral Transactions**

Reference Legislation Article 10, para. 10.1; Article 22, para. 22.1; Article 23, para. 23.1; Article 28, paras. 28.2, 28.3 and 28.4; Article 35, para. 35.2 of the Rules Governing the Green Certificates Bilaterals Registration Platform - PBCV)

**Published on 28 February 2007** 

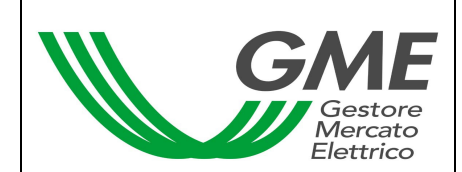

# **1. Introduction**

Article 10 of the PBCV Rules stipulates that Participants shall have access to the PBCV through appropriate procedures that are defined in the Technical Rules.

Article 22 of the PBCV Rules stipulates that the time limits for submitting requests for registration are defined in the Technical Rules.

Article 23 of the PBCV Rules stipulates that the Participant shall notify GME of the amount of the security deposit under the procedures and within the time limits that are defined in the Technical Rules.

Article 28 of the PBCV Rules provides that the procedure for notifying the occurrence of emergency conditions is defined in the Technical Rules.

Article 35 of the PBCV Rules provides that the Participant may notify whether its residual security deposit is to be managed in a way other than the one established in the same Article 35 and that the procedure and time limits for such notification are defined in the Technical Rules.

# **2. Access to the PBCV information system**

### **2.1 Registration of one or more users**

For each company admitted to the PBCV, the users specified in para. 6) of the PBCV participation application may concurrently register with and access the PCBV. In order to be accredited, a user should have the Number of the Account of its company in the Green Certificates Registry (held and administered by Gestore dei Servizi Elettrici – GSE S.p.A.) and complete the registration form.

To access the registration form (Figure 1), click on the "User Registration" link at www.mercatoelettrico.org, in the "Green Certificates" section ("PBCV Access").

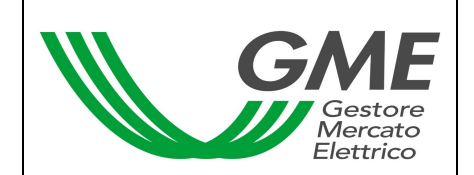

#### **Figure 1**

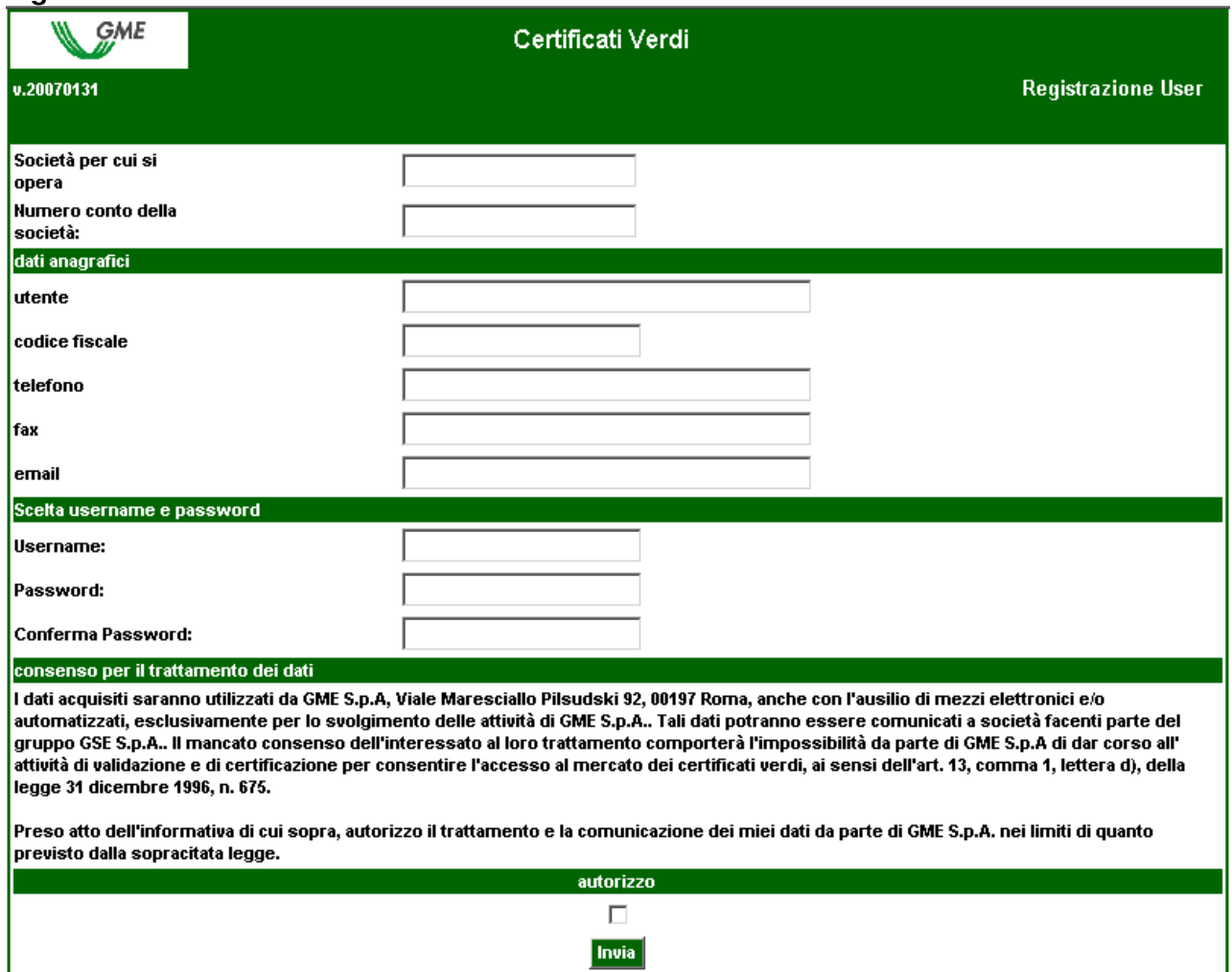

(figure captions, from left to right, from top to bottom)

Green Certificates User Registration

1

Company on behalf of which the user operates Account number of the company

Identification Data User Taxpayer's code Telephone Fax E-mail

Username and password selection Username Password Confirm password

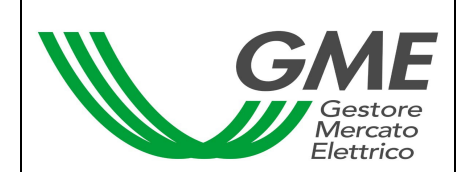

Data Privacy Statement

GME S.p.A. (Viale Maresciallo Pilsudski 92, 00197 Roma) will process your data manually and/or electronically for the sole purpose of performing its activities. The data may also be communicated to companies belonging to the GSE S.p.A. Group. Failure to give your consent to the processing of the data will prevent GME from performing the activities of validation and certification giving access to the Green Certificates Market, under art. 13, para. 1 d) of Law no. 675 of 31 December 1996.

I have read and understood the above-mentioned data privacy statement and I authorise GME to process and communicate my data within the limits specified in the aforementioned law.

> I accept **Submit**

Upon registration, specify a username and a password that you will then use to access the PBCV.

Your password should consist of at least 8 alphanumerical characters, of which at least 1 capital letter and 1 number.

After completing all the fields, give your consent to the processing of your personal data and click on the "Submit" button to send your registration.

If the procedure has been successfully completed, you will receive a confirmation message.

# **3. PCBV**

By entering the username and password that you have specified upon registration, you will access the main screen of the PBCV (Figure 2).

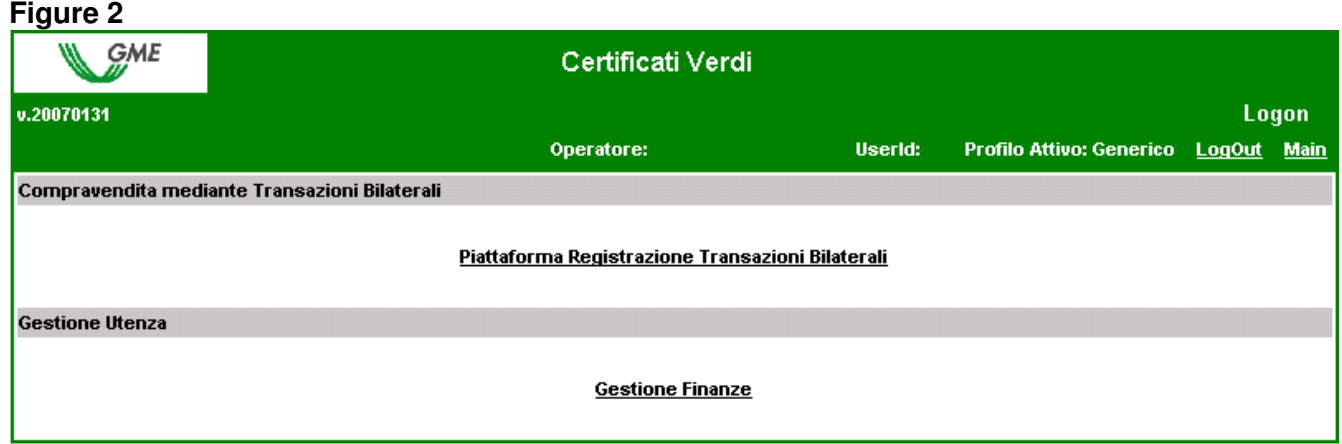

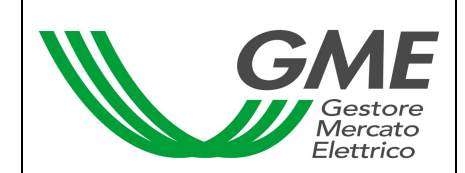

Green Certificates Logon

Participant UserId Active Profile: General Logout Main

Purchase/sale through bilateral transactions Green Certificates Bilaterals Registration Platform (PBCV) User management Finance management

### **3.1 Registration of bilateral transactions**

The requests for registering a bilateral transaction by a selling Participant and the related acceptance/rejection by the purchasing Participant may be entered at any time.

From the main screen (Figure 2), you may access the PBCV (Figure 3) by clicking on the appropriate link.

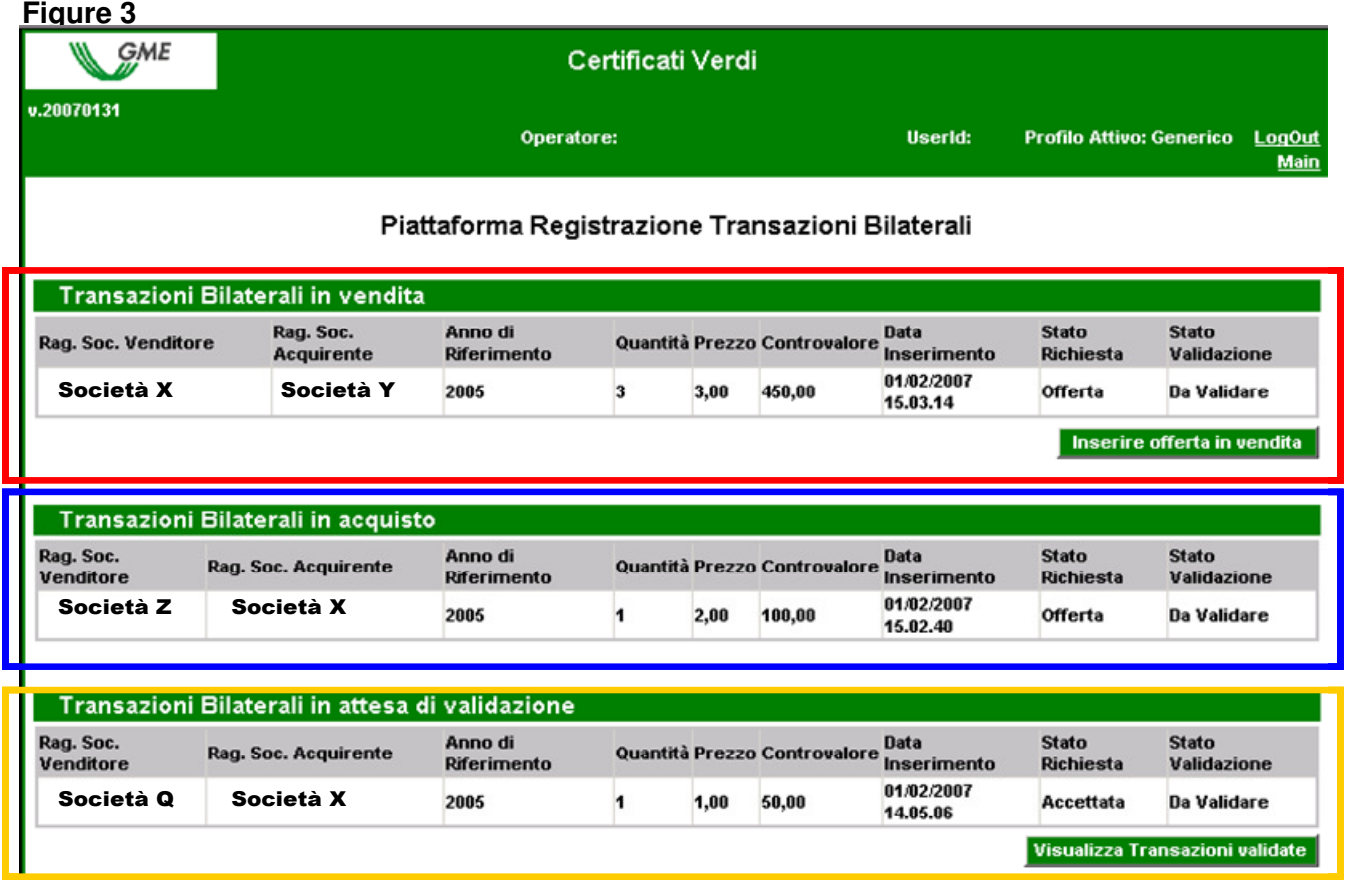

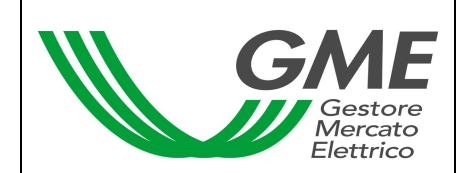

Green Certificates **Participant** UserId Active Profile: General Logout Main

Green Certificates Bilaterals Registration Platform(PBCV)

Bilateral transactions of sale

Registered name of seller (company X) Registered name of purchaser (company Y) Reference year (2005) Quantity (3) Price (3.00) Value (450.00) Date of entry (1 Feb. 2007, 15:03:14) Status of request (offer) Status of validation (to be validated)

Enter sale offer

Bilateral transactions of purchase

Registered name of seller (company Z) Registered name of purchaser (company X) Reference year (2005) Quantity (1) Price (2.00) Value (100.00) Date of entry (1 Feb. 2007, 15:02:40) Status of request (offer) Status of validation (to be validated)

Bilateral transactions awaiting validation

Registered name of seller (company Q) Registered name of purchaser (company X) Reference year (2005) Quantity (1) Price (1.00) Value (50.00) Date of entry (1 Feb. 2007, 14:05:06) Status of request (accepted) Status of validation (to be validated)

Display validated transactions

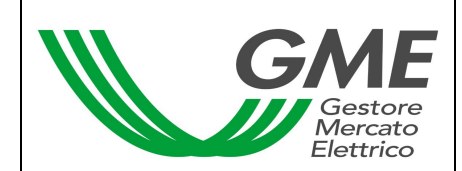

### Sale transactions

In the "Bilateral transactions of sale" (Figure  $3 -$  red area) area, you may enter a bilateral transaction of sale by clicking on the "Enter sale offer" button and completing the fields in the related window (Figure 4). In this window, select the reference year of the Green Certificates underlying the transaction, specify the quantity of Green Certificates and their unit price in €/MWh (specifying it with two decimals) and select the company name or registered name of the purchasing Participant from the List of PBCV Participants.

### **Figure 4**

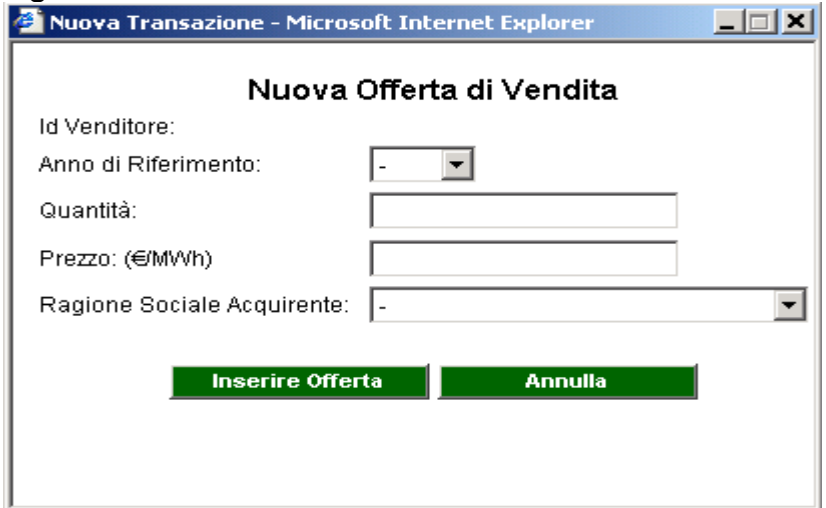

### New Transaction

New Sale Offer Seller ID Reference year **Quantity** Price Registered name of purchaser

Enter offer/Cancel

By clicking on the "Enter offer" button, you will get a recap window containing the data of the entered transaction, as well as the computation of its total value. After checking the data for correctness, you may confirm the entry of the transaction by clicking on the "Confirm" button or cancel it by clicking on "Cancel".

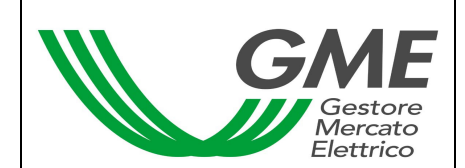

You may visualise the entered transaction in the "Bilateral transactions of sale" area (Figure 3 – red area); by clicking on the line of one of the entered sale transactions, you will get a window from which you may change one or more data of the transaction or cancel it.

# Acceptance or rejection of a bilateral transaction by the purchasing Participant

The "Bilateral transactions of purchase" area (Figure 3 – blue area) lists the transactions for which a given Participant has been specified as purchasing Participant by a selling Participant. By clicking on the line showing one of these purchase transactions, you will get a window from which you may accept or reject the request for registration that the selling Participant has submitted. You must confirm your selection in case of both acceptance and rejection.

# Transactions awaiting validation

The "Bilateral transactions awaiting validation" area (Figure 3 – yellow area) lists all the accepted or rejected transactions (of both sale and purchase) to which the Participant is the counterparty. The transactions that are already being validated – regardless of the result of the validation – may be displayed by clicking on the "Display validated transactions" button.

# **3.2 Management of the security deposit**

From the main screen (Figure 2), you may access the screen for the management of the security deposit (Figure 5), by clicking on the "Finance management" button.

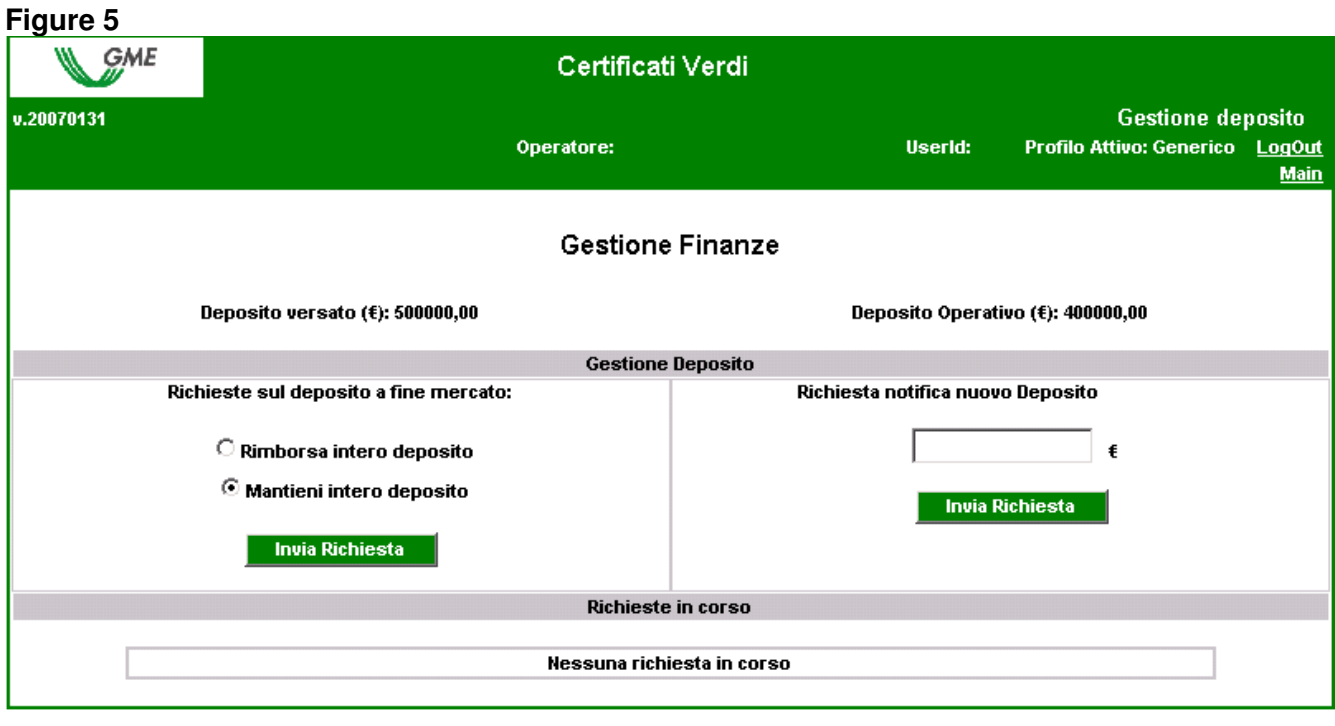

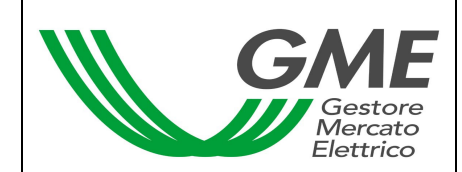

Green Certificates Security Deposit Management

Participant UserId Active Profile: General Logout Main

Finance management

Security deposit made Operational deposit

Deposit management

Requests on deposit at the end of the market Refund entire deposit Keep entire deposit Submit

Request for notification of new deposit Submit

The screen (Figure 5) displays the security deposit made (i.e. the deposit available before the session) and the operational deposit (i.e. the deposit available after the session).

To notify a new deposit, enter the amount paid (specifying two decimals) into the "Request for notification of new deposit" box and then click on "Submit". The system will ask you to confirm the request. This request must be submitted before the opening of the PBCV session.

You may select one of two options: refund of the operational deposit or keeping the deposit on GME's account, so as to use it in subsequent sessions. To make the choice, select the appropriate option in the "Requests on deposit at the end of the market" section and click on "Submit". The system will ask you to confirm the request. Just as for the notification of the deposit, you must select the option of refund or non-refund of the deposit before the opening of the PBCV session. Requests awaiting validation are listed in the "Requests under way" section.

# **4. Emergency procedure**

GME will immediately notify users (via e-mail) of the occurrence of the emergency conditions referred to in Article 28 of the PBCV Rules.